### Venez voir votre parcours de **chirurgie orthopédique!**

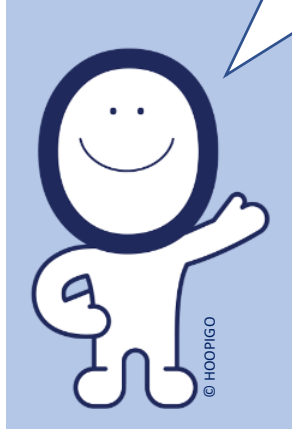

Scannez ce QR code avec votre mobile

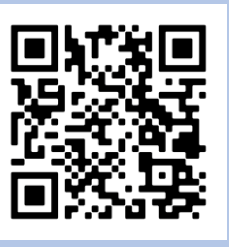

ou consultez :

[www.chv.hoopipatient.com](http://www.chv.hoopipatient.com/)

**Code: CHV**

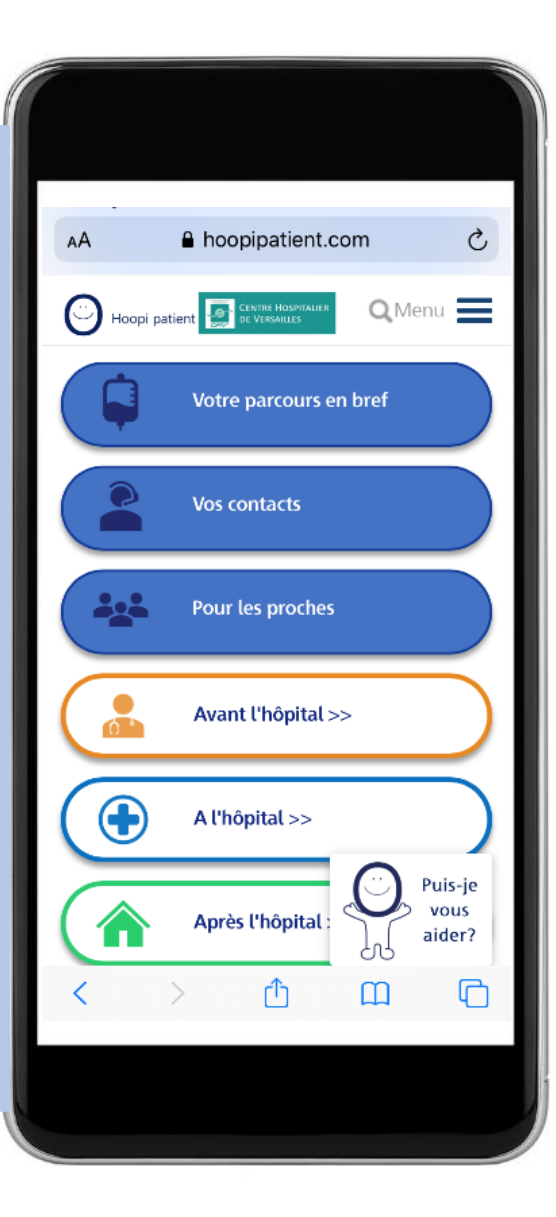

## **Pour vous et vos proches !**

Regardez votre parcours de chirurgie avant, pendant et après votre hospitalisation. Trouvez les réponses à vos questions : Fatigue ? Douleurs ? Résultats ? Activités à éviter ? Soins ?...

Posez des questions à HOOPI, votre coach digital!

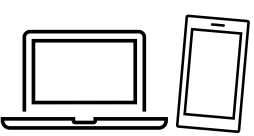

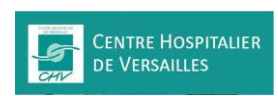

www.hoopipatient.com

# **Astuce !**

Mettez HOOPI PATIENT sur l'écran de votre mobile en créant un **raccourci d'écran**

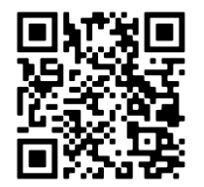

**1**- Scannez le QR code avec l'appareil photo de votre mobile (ou allez sur [www.chv.hoopipatient.com\)](http://www.chv.hoopipatient.com/) Puis choisissez votre opération et confirmez « ENTRER ». Enfin, rentrez le code demandé : **CHV**

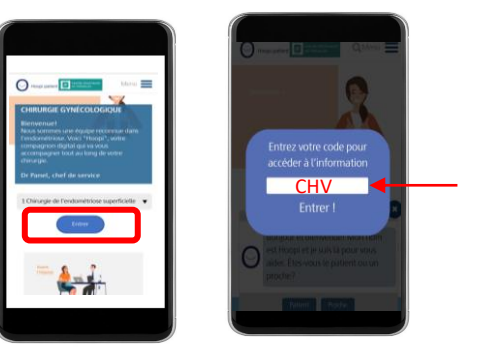

**2**- Allez en bas de l'écran et cliquez sur le carré avec une flèche.

**3**- Descendez la liste et sélectionnez « Sur l'écran d'accueil ».

**4**- L'icône HOOPI apparait alors sur l'écran de votre mobile. C'est fait!

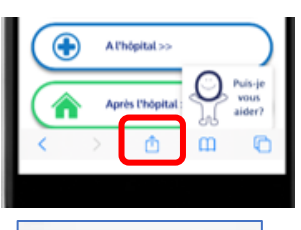

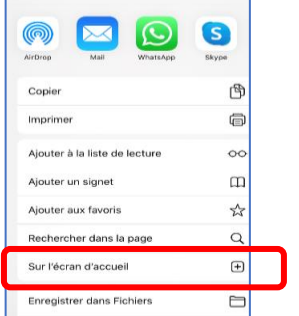

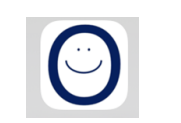

## *Sur les mobiles Apple Sur les mobiles Android*

**2**- Cliquez sur les 3 petits points en haut à droite de l'écran.

**3**- Sélectionnez «Ajouter à l'écran d'accueil ».

**4**- L'icône HOOPI apparait alors sur l'écran de votre mobile. C'est fait!

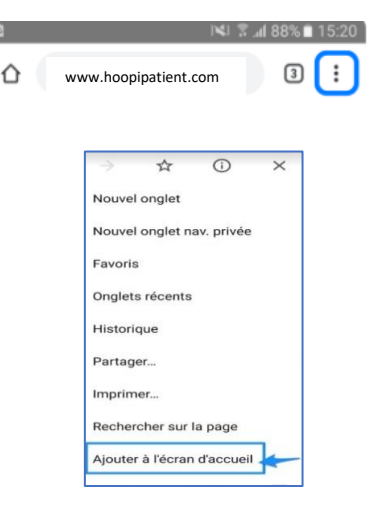

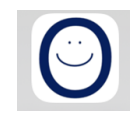